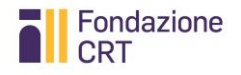

# RESTAURI - CANTIERI DIFFUSI

MANUALE PER LA COMPILAZIONE DELLA RENDICONTAZIONE ONLINE

Aggiornamento: 20/12/2018

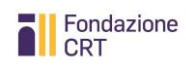

# Sommario

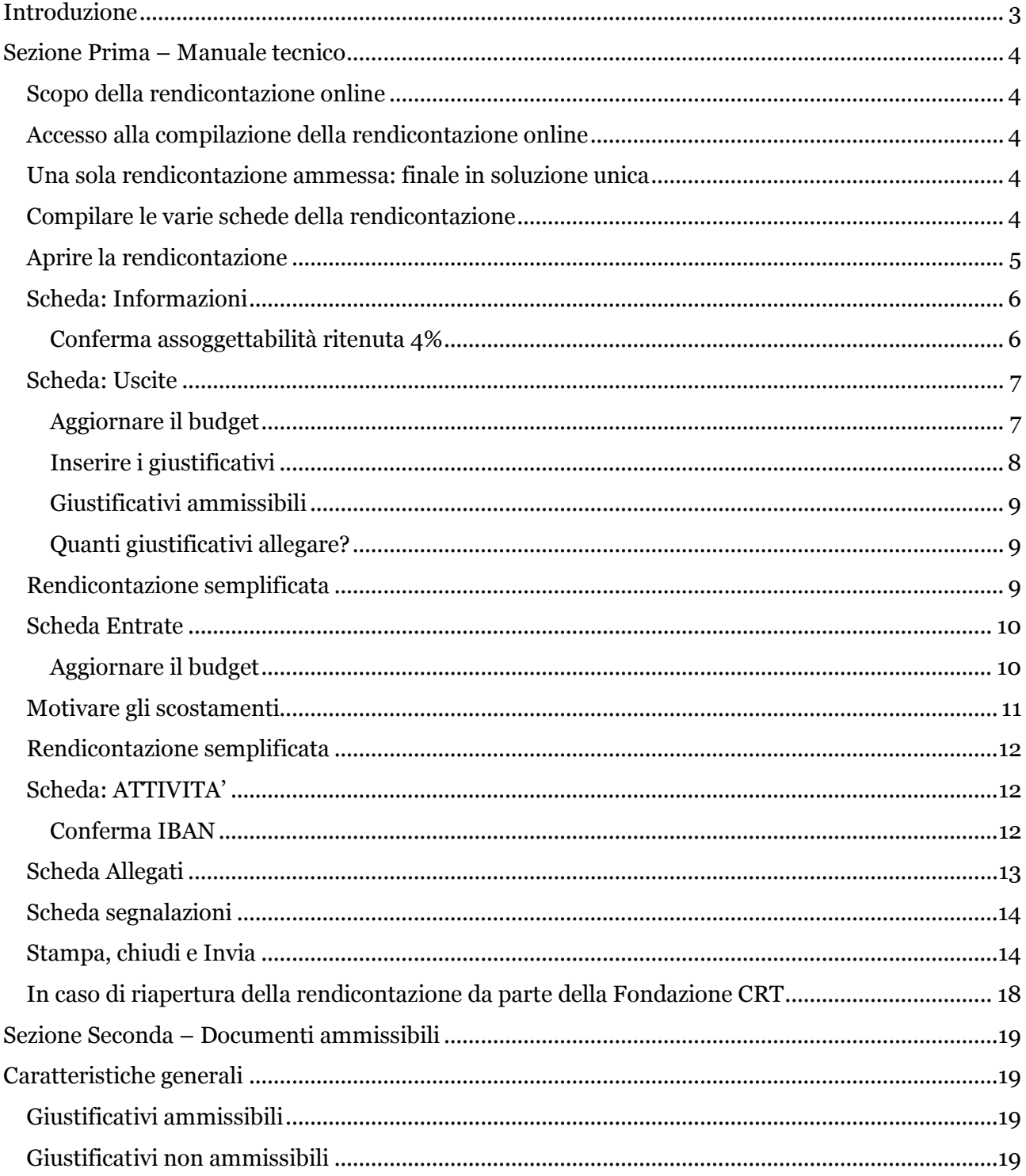

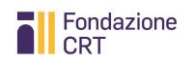

# <span id="page-2-0"></span>**Introduzione**

Il presente Manuale per la rendicontazione delle richieste del Bando Restauri Cantieri diffusi 2018 consta di due Sezioni:

- 1. la prima è di carattere tecnico operativo e, pur contenendo informazioni normative, costituisce una guida alla corretta compilazione della rendicontazione online;
- 2. la seconda è di carattere regolamentare e definisce le caratteristiche tassative della documentazione di spesa ammissibile come previsto dal punto 6.2 del Bando Restauri Cantieri diffusi 2018.

Pertanto, con la sottoscrizione del modulo di presentazione della richiesta e del Disciplinare per l'accettazione, l'utilizzo e la rendicontazione del contributo assegnato il sottoscrittore accetta anche le disposizioni in materia di giustificativi ammissibili qui contenuti.

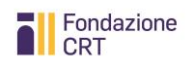

# <span id="page-3-0"></span>**Sezione Prima – Manuale tecnico**

#### <span id="page-3-1"></span>**Scopo della rendicontazione online**

La rendicontazione online è impostata allo scopo di acquisire le seguenti informazioni:

- Aggiornamento del prospetto delle uscite e delle entrate rispetto a quello ipotizzato in sede di presentazione della domanda;
- Acquisizione di copia dei giustificativi di spesa che il beneficiario intende liquidare grazie al contributo della Fondazione CRT;
- Acquisizione di informazioni sull'andamento del progetto confrontabili con la domanda presentata
- Acquisizione del Certificato di Regolare Esecuzione sui lavori eseguiti;
- Acquisizione di una succinta relazione finale secondo un modello preimpostato.

#### <span id="page-3-2"></span>**Accesso alla compilazione della rendicontazione online**

Dopo aver ricevuto la comunicazione, in quanto organizzazione beneficiaria di un contributo della Fondazione CRT che invita ad utilizzare la **rendicontazione online**, dovrete restituire alla Fondazione CRT in originale cartaceo sottoscritto dal legale rappresentante:

- 1. il Disciplinare per l'accettazione, l'utilizzo e la rendicontazione del contributo
- 2. il Modulo di presentazione della domanda originale sottoscritto dal legale rappresentante

e allegare una

3. Copia del documento di identità del legale rappresentante.

Soltanto dopo che gli Uffici avranno convalidato tale documentazione, potrete collegarvi alla **rendicontazione online**.

Accedendo al medesimo servizio di compilazione online utilizzato per la presentazione della domanda, troverete la pratica evidenziata in giallo. Premendo la freccia a sinistra nell'elenco delle pratiche inviate si attiverà il pulsante **RENDICONTAZIONE**: cliccandolo passerete alla rendicontazione.

#### <span id="page-3-3"></span>**Una sola rendicontazione ammessa: finale in soluzione unica**

Per una richiesta di Restauri – Cantieri Diffusi è ammessa solo una rendicontazione finale in unica soluzione: il sistema in automatico vi guiderà quindi ad aprire direttamente una rendicontazione finale.

#### <span id="page-3-4"></span>**Compilare le varie schede della rendicontazione**

Di seguito sono fornite informazioni non sulla funzionalità tecnica - di norma illustrata localmente durante la compilazione – ma su contenuti importanti delle singole schede. Una volta entrati nella procedura comparirà un riepilogo. **NOTA BENE**: le immagini di schermate proposte in seguito non si riferiscono ad un medesimo intervento, ma sono solo esemplificative dei vari passaggi.

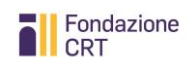

# <span id="page-4-0"></span>**Aprire la rendicontazione**

Cliccate su **Rendicontazione** per procedere.

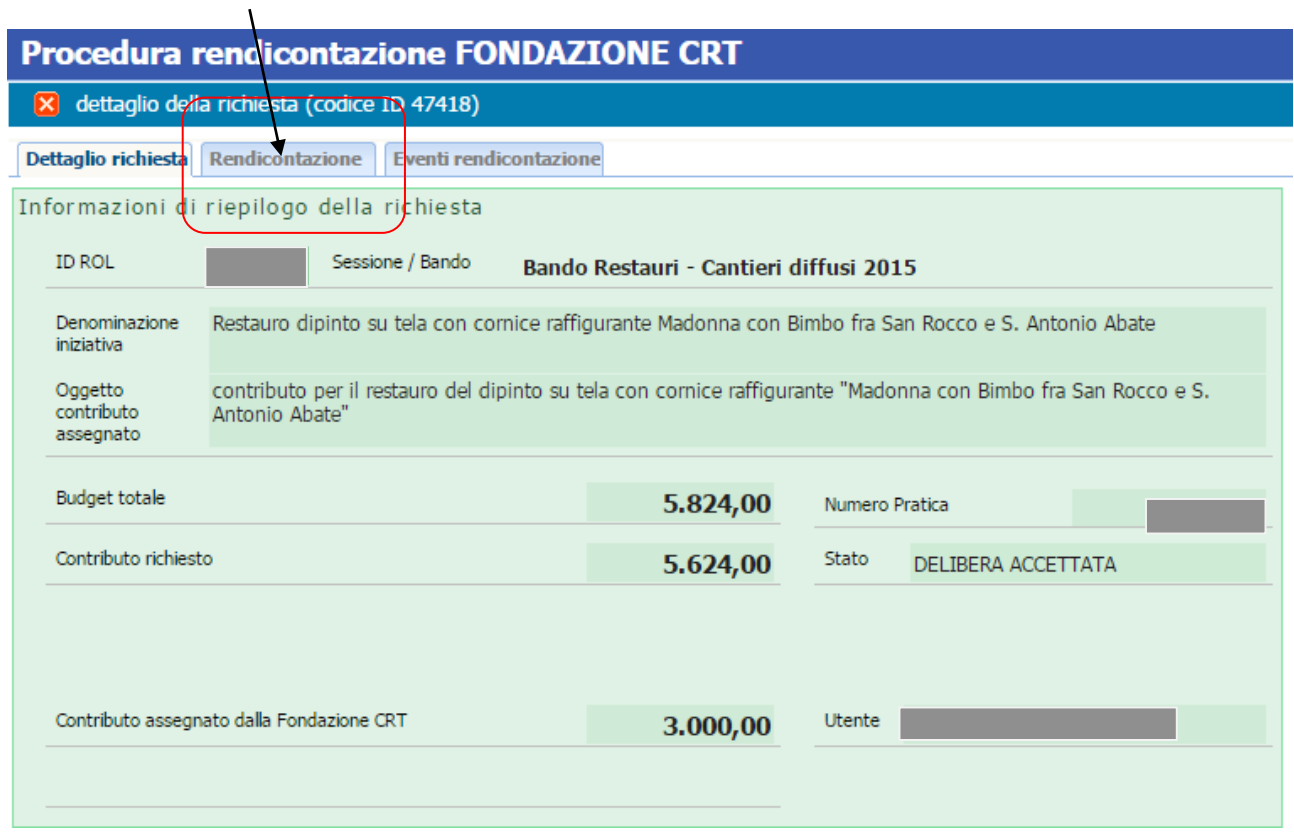

Vi si aprirà la schermata iniziale.

La rendicontazione finale è appunto preimpostata: per compilarla premete l'icona a forma di cartella sotto la colonna **Apri**.

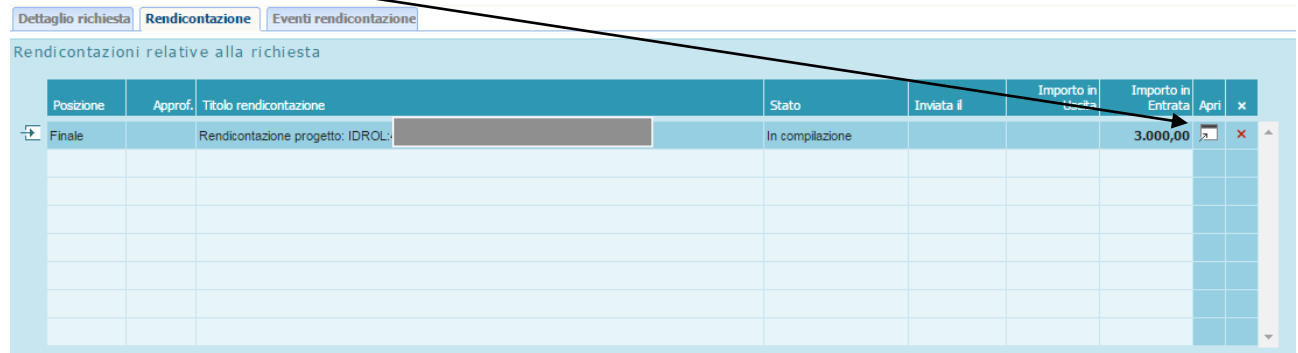

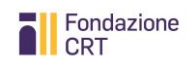

#### <span id="page-5-0"></span>**Scheda: Informazioni**

Ricordate sempre di consultare **Istruzioni alla compilazione** e **Help**.

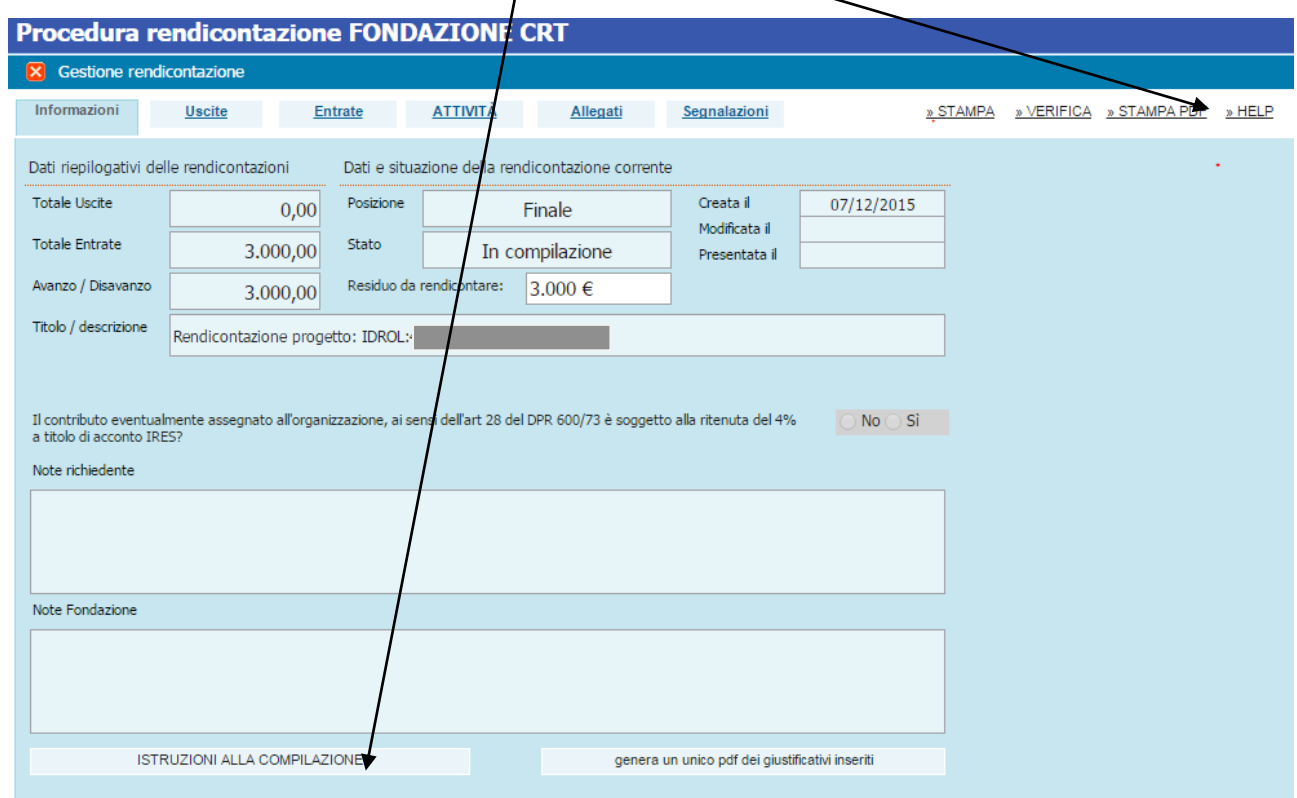

Nella parte alta trovate informazioni sullo stato della rendicontazione: al primo accesso vi apparirà con i soli dati inseriti a suo tempo nella domanda.

Nella parte bassa trovate un campo **Note richiedente** nel quale potrete inserire delle annotazioni che la Fondazione leggerà quando chiuderete la rendicontazione. Se la rendicontazione non dovesse poi essere accettata e la Fondazione vi invitasse a riaprirla e completarla, troverete delle istruzioni in **Note Fondazione**.

#### <span id="page-5-1"></span>**Conferma assoggettabilità ritenuta 4%**

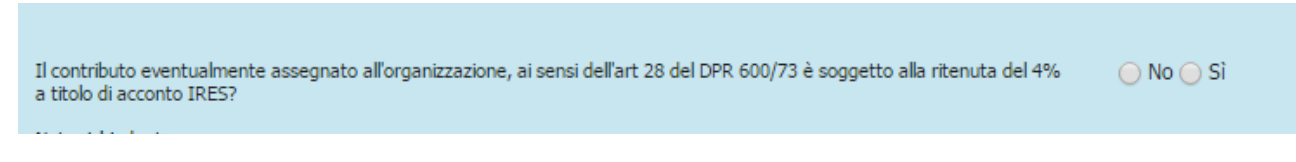

Se rispondete in modo diverso da quanto dichiarato in sede di Accettazione del contributo (poiché sono intervenute delle variazioni nel frattempo), dovrete fornire motivazione nelle note o eventualmente allegando un documento esplicativo alla rendicontazione nella sezione Allegati.

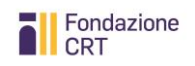

## <span id="page-6-0"></span>**Scheda: Uscite**

La scheda uscite è il cuore del sistema: qui dovete aggiornare il budget dell'iniziativa ed allegare i giustificativi di spesa. In caso di contributo fino a  $\epsilon$  4.999.99 la compilazione della scheda uscite è semplificata: vedi paragrafo al fondo.

#### **Breve guida alle colonne del prospetto di uscite**

**Voci di spesa e Costi indicati in fase di richiesta:** dati inseriti dal richiedente in sede di presentazione della richiesta.

**Aggiornamento costi ad oggi:** permette di aggiornare i valori delle singole voci di spesa rispetto a quanto indicato in sede di richiesta.

**Spese sostenute ad oggi:** consente di inserire le voci di spesa effettivamente sostenute nel momento della presentazione della rendicontazione.

**Scostamento:** viene calcolata l'eventuale differenza tra i valori della colonna "Costi indicati in fase di richiesta" e i valori inseriti nella colonna "Aggiornamento costi ad oggi". In caso di scostamento si dovrà fornire la motivazione nella colonna "Motivazione degli scostamenti".

**Rendicontato ad oggi:** Questa colonna non è attiva per la rendicontazione del bando Restauri Cantieri diffusi.

**Attuale rendicontazione:** la colonna si riempie automaticamente in base ai giustificativi di spesa che vengono inseriti nella relativa tabella sottostante.

#### <span id="page-6-1"></span>**Aggiornare il budget**

Iniziate ad aggiornare il budget nella colonna **Aggiornamento costi ad oggi**

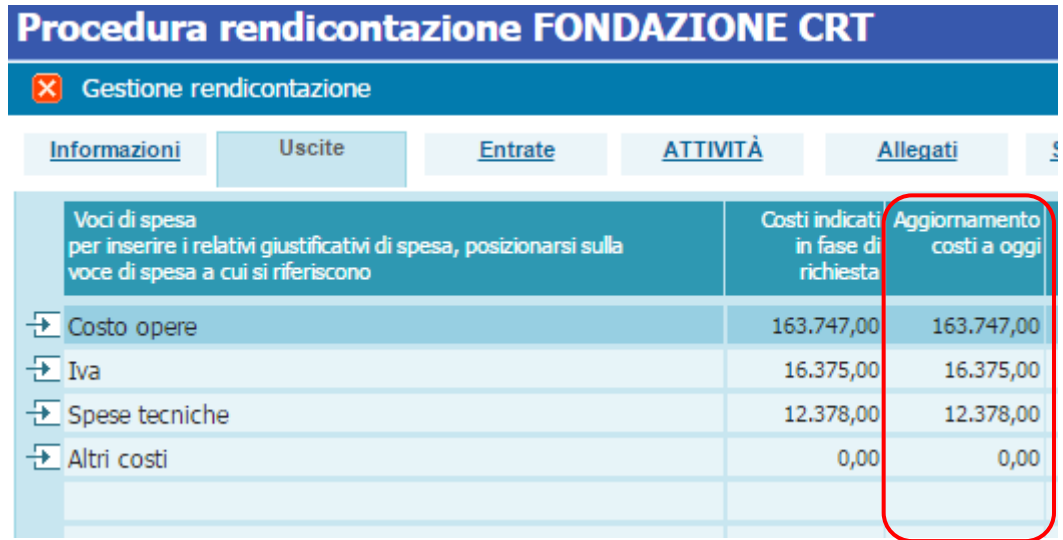

È possibile inserire nuove voci rispetto a quelle inserite in sede di presentazione della domanda online, cliccando sulla riga vuota ed inserendo una descrizione.

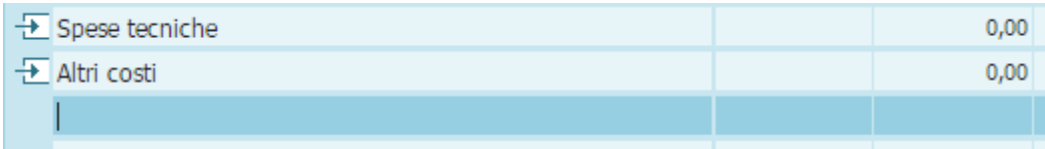

Passate poi a inserire il totale delle **Spese sostenute ad oggi** (indipendentemente da quelle che portate in rendicontazione alla Fondazione CRT) , cioè le voci di spesa già effettivamente sostenute al momento della presentazione della rendicontazione.

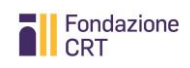

*Restauri Cantieri diffusi – Manuale per la compilazione della rendicontazione online*

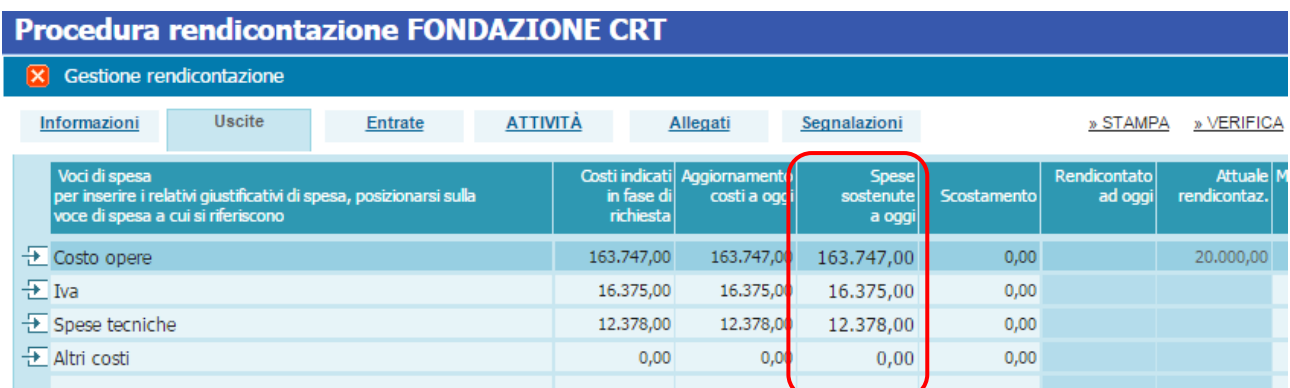

# <span id="page-7-0"></span>**Inserire i giustificativi**

I giustificativi di spesa, per i quali si richiede la liquidazione del contributo alla fondazione, devono essere relativi ad una delle voci di spesa inserite e devono essere caricati nell'apposito spazio. Posizionarsi quindi sulla **voce di spesa** e sotto inserire il documento.

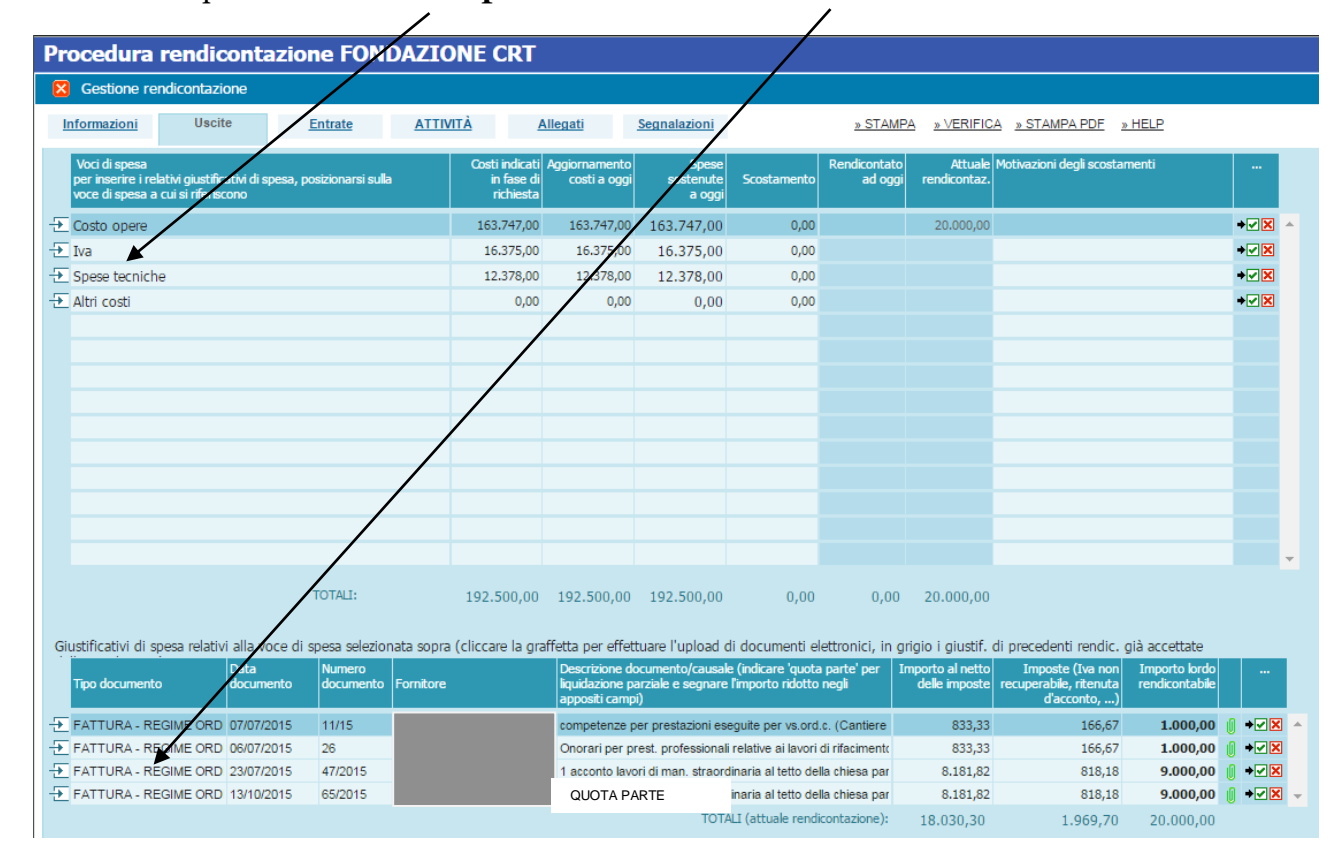

**Attenzione**: per ogni riga descrivere ed allegare **un solo** giustificativo.

**NOTA BENE**: A differenza di quanto indicato in sede di presentazione domanda (nella quale la voce IVA è scorporata), in sede di rendicontazione le colonne **Aggiornamento costi** e **Spese sostenute ad oggi** possono essere compilate riportando alla voce *costo opere* i valori IVA inclusa e lasciando in bianco la voce *IVA*. Conseguentemente i giustificativi di spesa distintati in relazione alla riga costo opere includeranno l'IVA, mentre alla riga IVA potrà non essere distintato né allegato alcun giustificativo. Lo scostamento delle voci potrà essere giustificato in **Motivazione degli scostamenti** con la frase "IVA già compresa in costo opere".

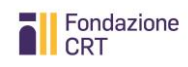

## <span id="page-8-0"></span>**Giustificativi ammissibili**

I giustificativi ammissibili sono specificati oltre, nella Sezione Seconda del Manuale.

# <span id="page-8-1"></span>**Quanti giustificativi allegare?**

I giustificativi allegati **devono equivalere al contributo deliberato dalla Fondazione CRT**: pertanto, nell'allegare un giustificativo che farebbe "sforare" il totale del contributo, indicare che si tratta di "quota parte" e riportare l'importo di tale quota parte.

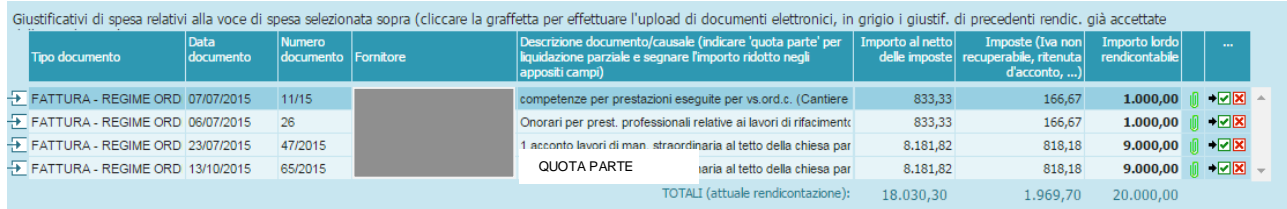

Nell'esempio qui sopra, infatti, l'ultima fattura riguarda opere per complessivi 22.000 euro, di cui solo 9.000 portati in rendicontazione per l'intervento sostenuto da Fondazione CRT.

#### <span id="page-8-2"></span>**Rendicontazione semplificata**

Nella rendicontazione semplificata , per contributi fino a € 4.999,99, **le colonne Costi indicati in fase di richiesta / Aggiornamento costi ad oggi / Spese sostenute ad oggi non devono essere compilate o modificate dall'utente.** Si precisa che vanno portati in rendicontazione **esclusivamente** i giustificativi che si intendono presentare a copertura del solo contributo della Fondazione CRT.

#### **Breve guida alle colonne del prospetto di uscite**

**Voci di spesa:** la colonna propone soltanto la riga corrispondente al contributo deliberato dalla Fondazione CRT. Questa colonna, infatti, riporta sempre in automatico l'indicazione "Contributo deliberato da rendicontare:  $\epsilon$  ....". Non devono essere aggiunte altre righe.

**Attuale rendicontazione:** la colonna si riempie automaticamente in base ai giustificativi di spesa che vengono inseriti nella tabella sottostante.

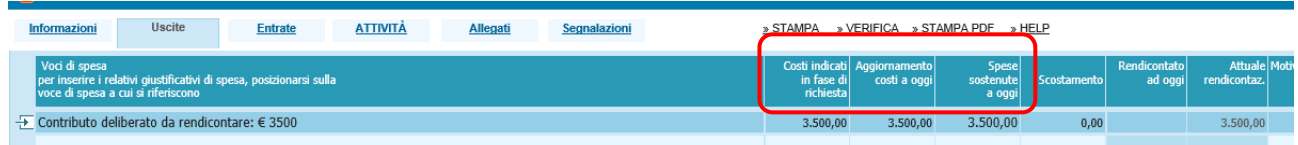

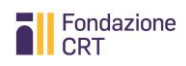

#### <span id="page-9-0"></span>**Scheda Entrate**

Il budget delle entrate deve essere aggiornato in analogia con quello delle uscite. Si specifica che **la somma delle entrate complessive dovrà corrispondere alla somma delle uscite aggiornate ad oggi.**

#### **Breve guida alle colonne del prospetto di entrate**

- **Budget richiesta:** dati inseriti dal richiedente in sede di presentazione della richiesta.
- **Budget aggiornato:** permette di aggiornare i valori delle singole voci di entrata rispetto a quanto indicato in sede di richiesta. Si compone di:
	- o **Acquisite:** consente di inserire le voci di entrata di cui l'ente effettivamente dispone nel momento della presentazione della rendicontazione
	- o **Ipotizzate:** consente di inserire le voci di entrata che l'ente prevede di conseguire entro la chiusura del progetto
	- o **Complessive:** rappresenta la somma delle voci di entrata acquisite e ipotizzate
- **Scostamento:** viene calcolata l'eventuale differenza tra i valori della colonna "Budget richiesta – Complessive" e i valori inseriti nella colonna "Budget aggiornato - Complessive". In caso di scostamento si dovrà fornire la motivazione nella colonna "Note relative agli scostamenti".

#### <span id="page-9-1"></span>**Aggiornare il budget**

Iniziate ad aggiornare il budget nella colonna **Budget aggiornato**, ossia il piano complessivo delle entrate riformulato ad oggi, distinguendo tra le fonti di finanziamento già effettivamente conseguite nel momento di presentazione della rendicontazione e le fonti di finanziamento che l'ente prevede di conseguire entro la chiusura del progetto. La somma delle fonti di finanziamento acquisite e ipotizzate verrà calcolata automaticamente nella colonna "Complessive".

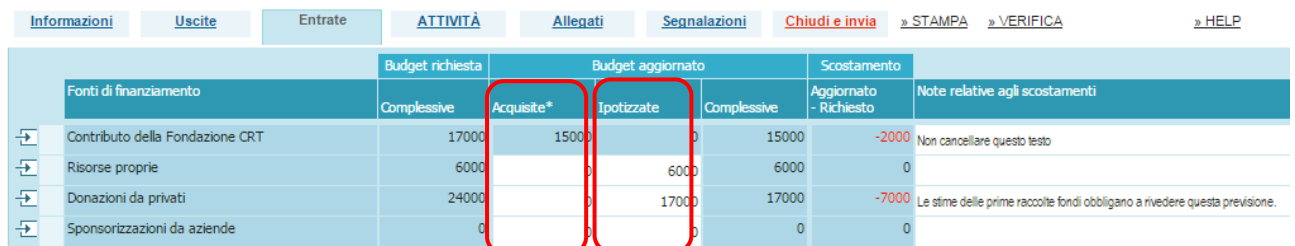

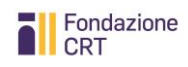

Per ciascun contributo acquisito successivamente alla richiesta di contributo presentata alla Fondazione CRT è necessario allegare la comunicazione attestante il conseguimento dell'importo inserito. In caso di donazioni da privati, è sufficiente allegare un'autodichiarazione del legale rappresentante con l'indicazione della somma acquisita per il progetto.

Posizionarsi sulla riga del contributo da giustificare ed effettuare l'upload del relativo documento, cliccando sull'apposita graffetta.

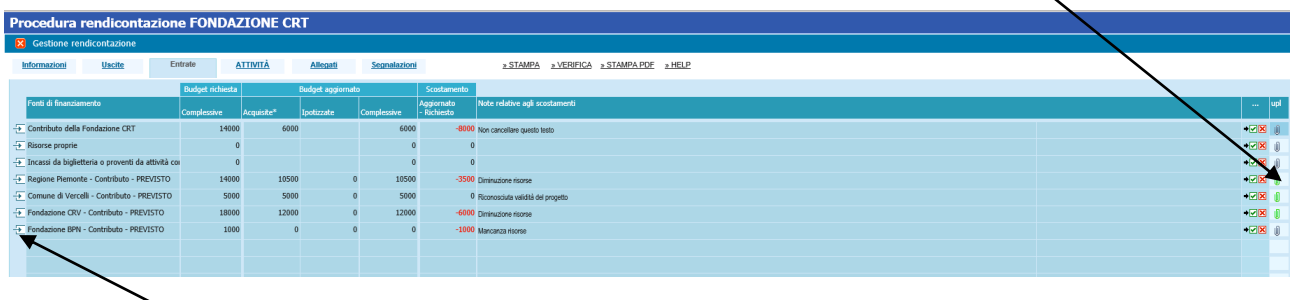

Qualora – in sede di presentazione della domanda – l'ente avesse già allegato documentazione comprovante l'acquisizione di contributi a titolo di cofinanziamento del progetto, non è necessario allegare nuovamente la comunicazione.

È possibile inserire nuove voci di entrata rispetto a quelle inserite in sede di presentazione della domanda online, cliccando sulla riga vuota ed inserendo una descrizione.

## <span id="page-10-0"></span>**Motivare gli scostamenti**

Si determineranno probabilmente degli scostamenti tra i valori inseriti nella colonna "Budget richiesta – Complessive" e i valori inseriti nella colonna "Budget aggiornato – Complessive", scostamenti che – se maggiori al 25% – andranno giustificati inserendo una motivazione nella riga dedicata "Note relative agli scostamenti".

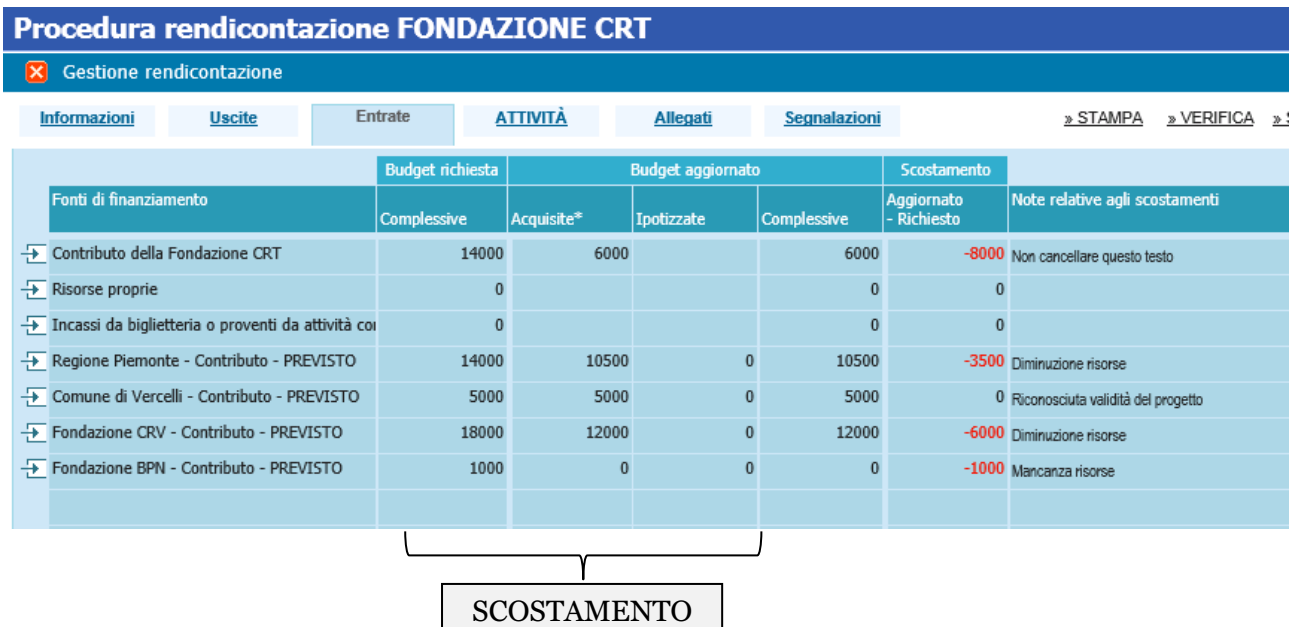

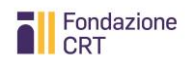

## <span id="page-11-0"></span>**Rendicontazione semplificata**

Nella sezione Entrate della rendicontazione semplificata, per contributi fino a € 4.999,99, **non deve essere apportata alcuna modifica**.

## <span id="page-11-1"></span>**Scheda: ATTIVITA'**

In questa scheda dovrete andare ad indicare nei campi Sintesi attività svolta come essa è evoluta rispetto al progetto presentato. Per la rendicontazione sono obbligatori i dati contenuti nei campi rossi. Oltre a giustapporre i dati evolutivi a quelli originari, potete inserire ulteriori note esplicative.

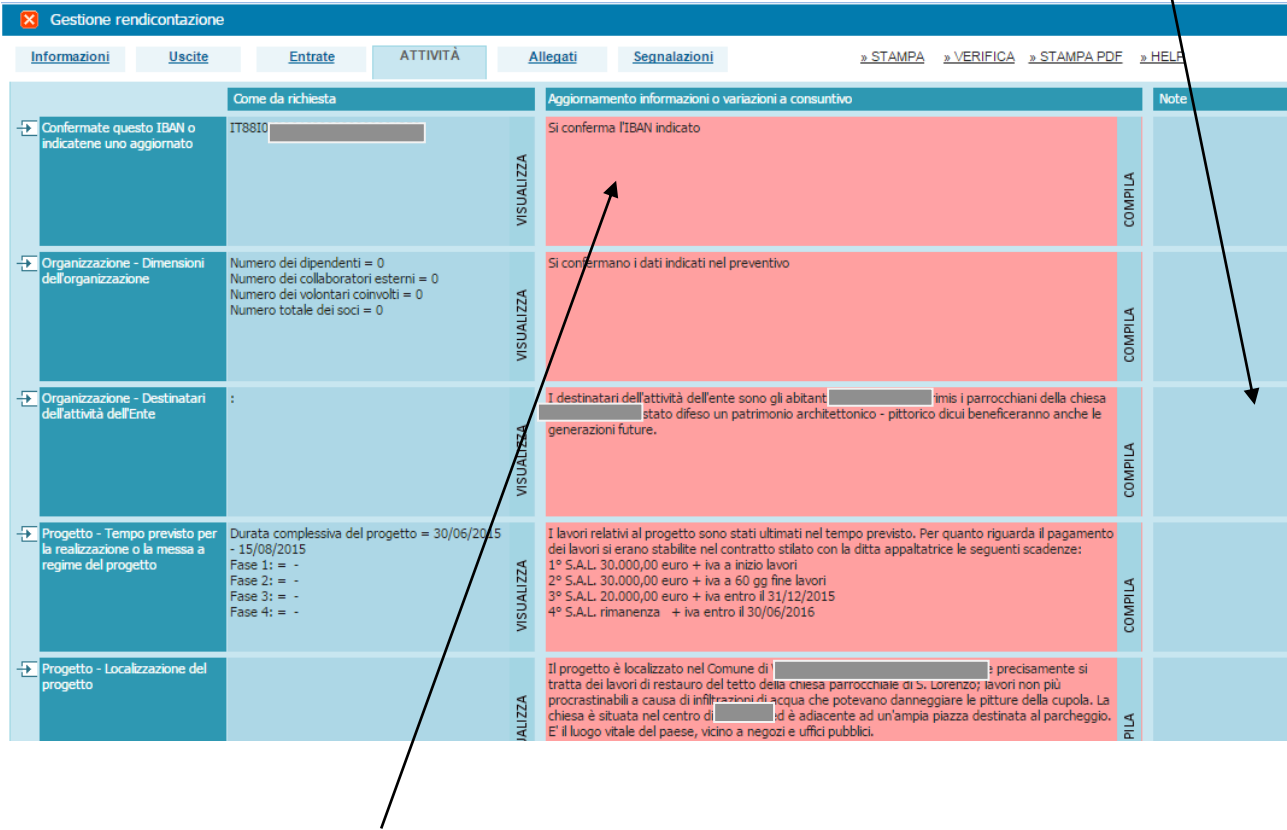

#### <span id="page-11-2"></span>**Conferma IBAN**

Attenzione: nella prima riga vi viene chiesto di confermare l'IBAN indicato in sede di presentazione della domanda, scrivendo **Confermo**, oppure di indicarne uno aggiornato.

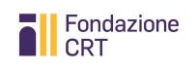

#### <span id="page-12-0"></span>**Scheda Allegati**

Gli allegati obbligatori sono la **relazione finale,** il **certificato di regolare esecuzione (CRE)** e i **documenti per le agevolazioni fiscali** scaricabili dal sito della Fondazione e direttamente accessibili dagli **Help** della sezione Allegati.

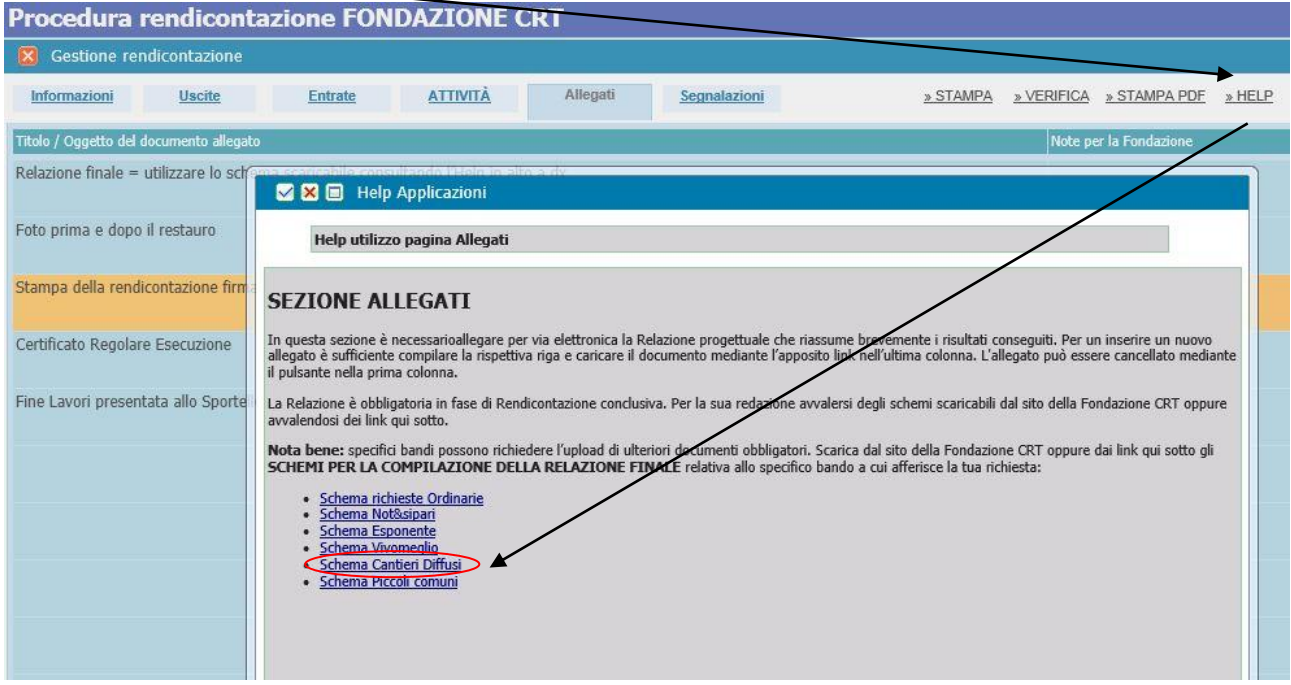

Inoltre qui devono essere allegate le comunicazioni di conferma circa le risorse acquisite:

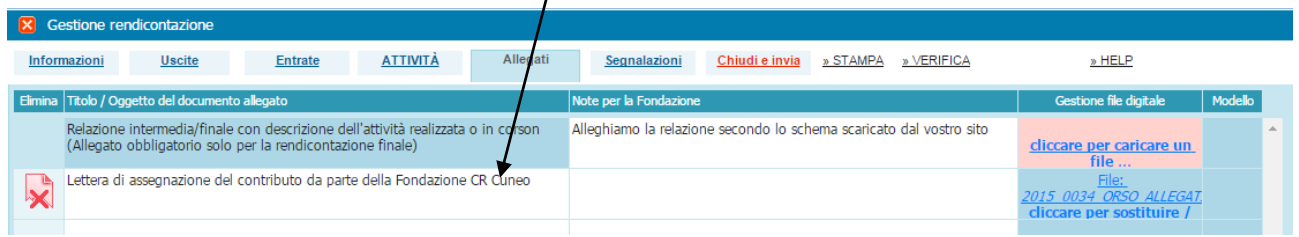

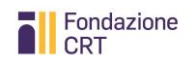

## <span id="page-13-0"></span>**Scheda segnalazioni**

Essa si popola di contenuti solo se la Fondazione dovesse rimandare indietro e riaprire per l'aggiornamento un rendicontazione inviata e ritenuta non corretta in parte.

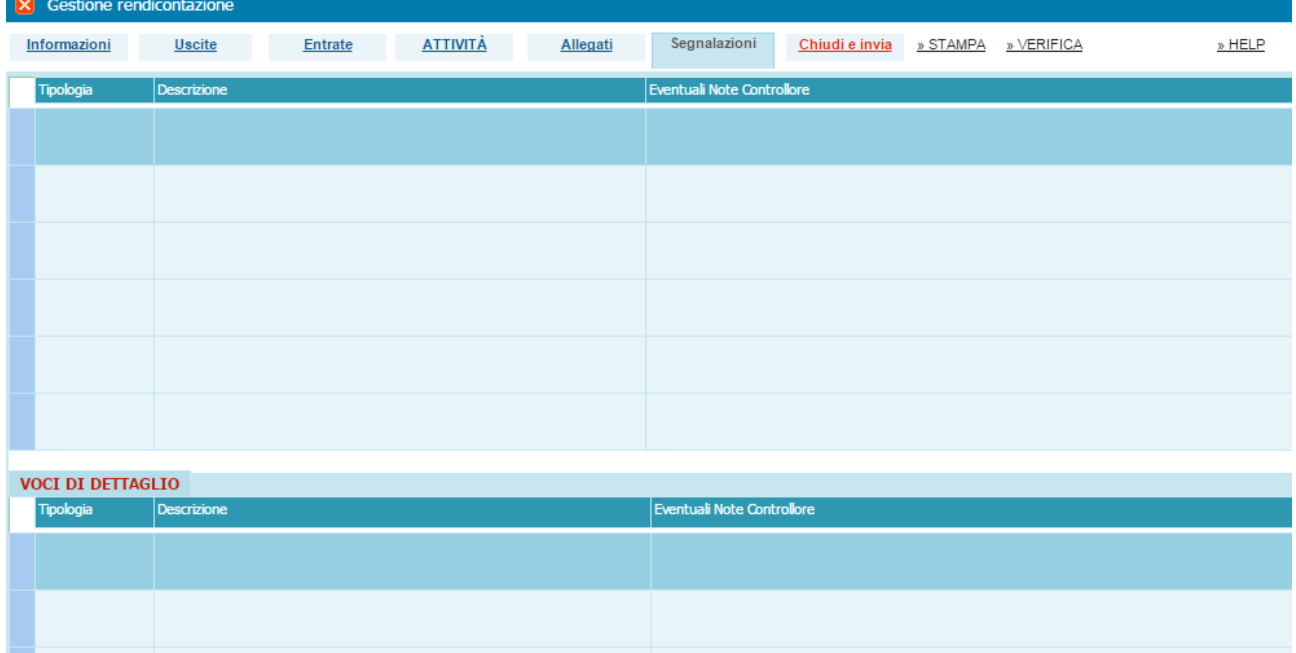

#### <span id="page-13-1"></span>**Stampa, chiudi e Invia**

Una volta completata la compilazione ed il caricamento degli allegati dovrete fare una verifica generale e poi procedere alla chiusura.

**Nota bene**: durante tutta la compilazione potete usare il pulsante **verifica**.

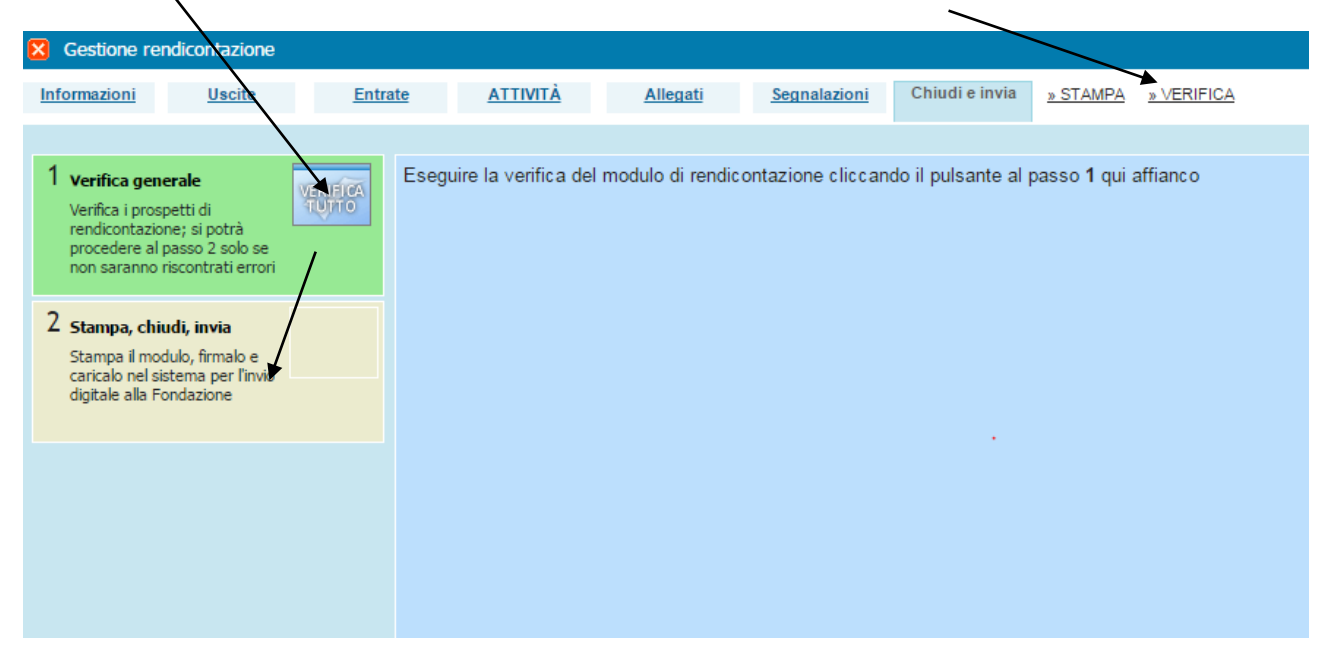

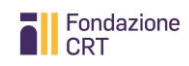

In caso di errori alla verifica generale il sistema produce uno specchietto riassuntivo che indica dove intervenire.

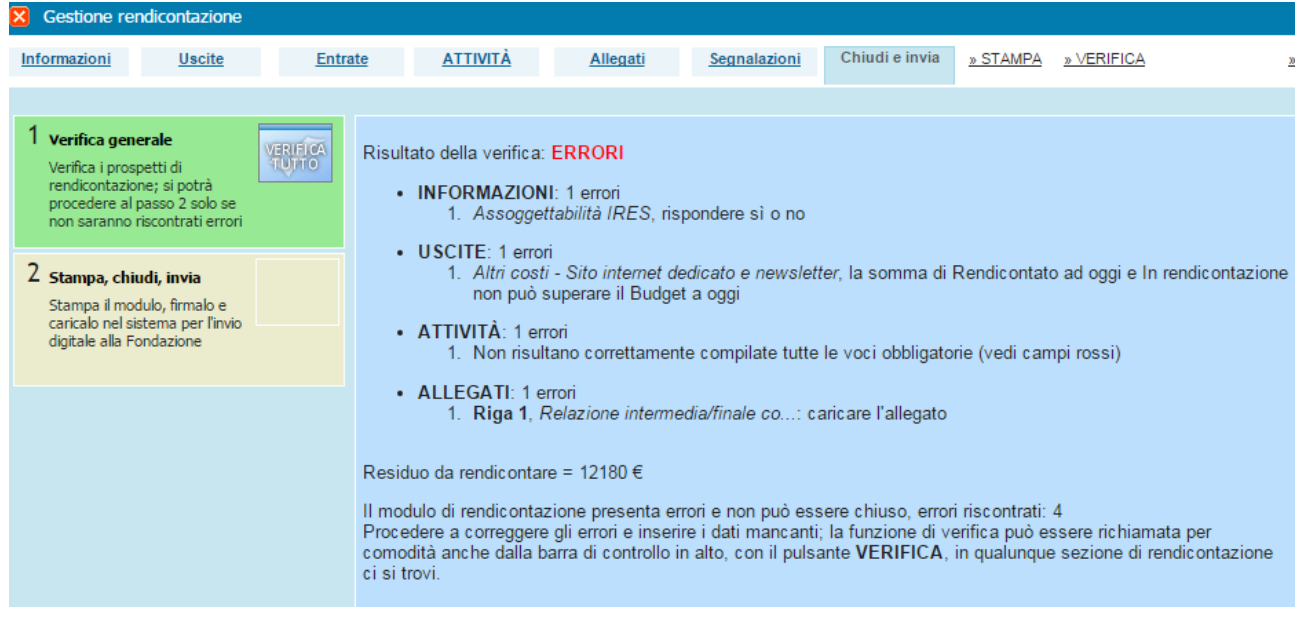

Quando il prospetto è stato corretto – o naturalmente quando era già corretto – il sistema mostra tali informazioni.

Si può ora procedere alla stampa, cliccando su **stampa e chiudi.**

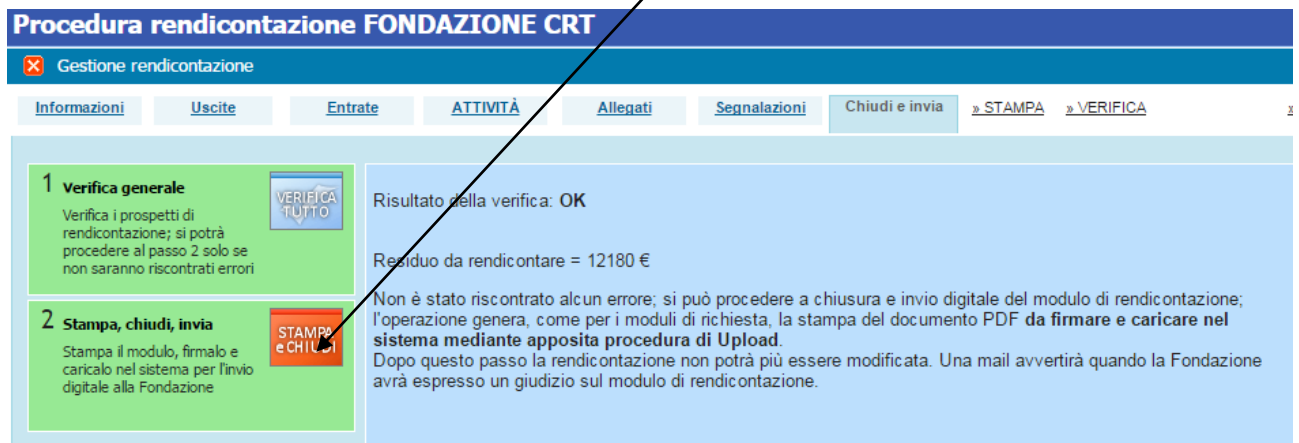

#### Comparirà quindi il seguente avviso.

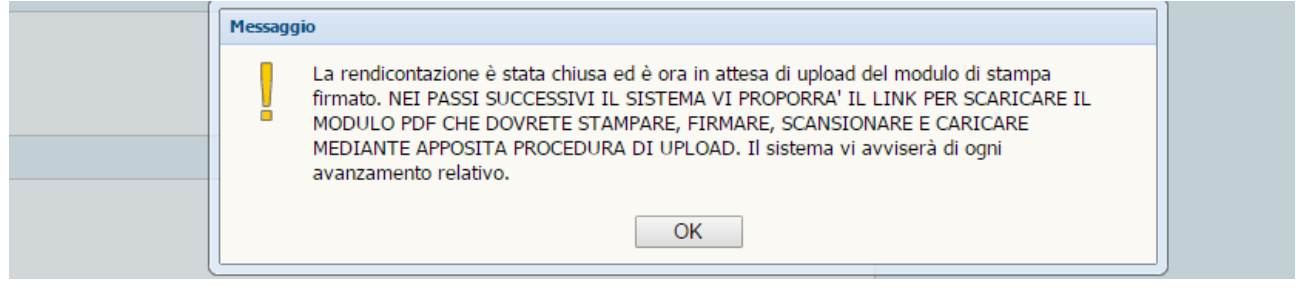

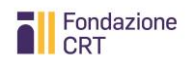

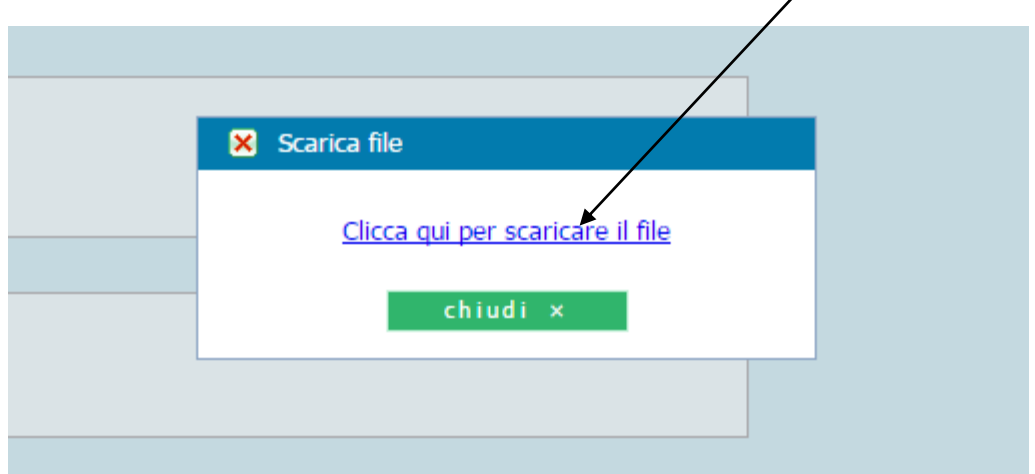

Premendo OK, sarà possibile scaricare il file pdf cliccando sulla scritta blu

Il .pdf dovrà essere stampato e firmato.

**Nota bene**: qualora il legale rappresentante non sia più colui che ha sottoscritto l'originale richiesta di contributo o chi firma il documento sia delegato a ciò dal legale rappresentante, occorre allegare copia del documento di identità dell'attuale legale rappresentante e/o del delegato e dell'atto di nomina o elezione e/o delega).

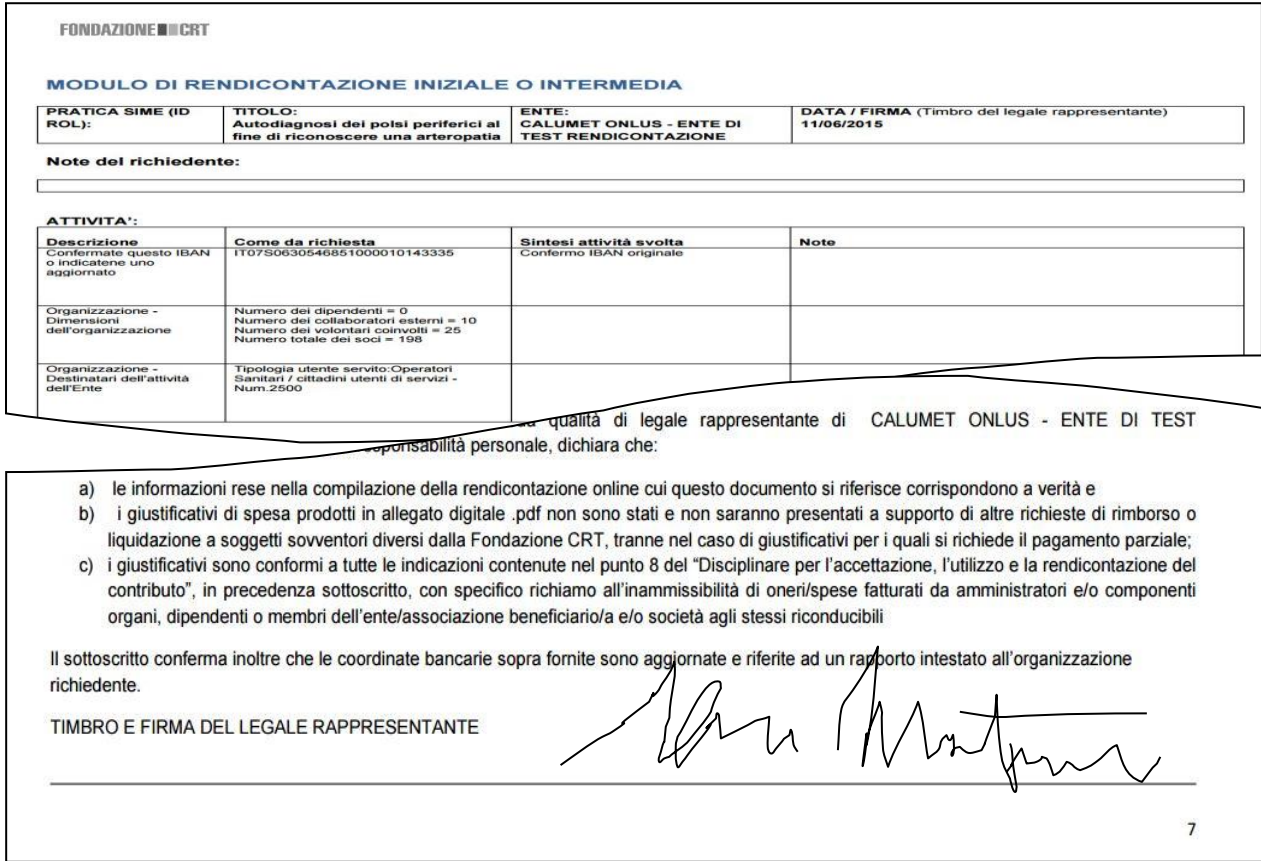

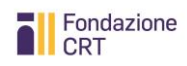

Il documento, una volta stampato, siglato in ogni foglio e firmato nell'ultima pagina, deve essere scannerizzato in un unico file in formato .pdf e uploadato per completare la procedura di Rendicontazione Online (si consiglia di impostare lo scanner a 150/200 dpi bianco/nero).

**Nota bene**: Dopo la stampa del modulo il sistema si posiziona automaticamente nella scheda Rendicontazione che consente di fare l'upload. Naturalmente a questo punto potete uscire dalla procedura e rientrare successivamente quando sarete pronti a fare l'upload.

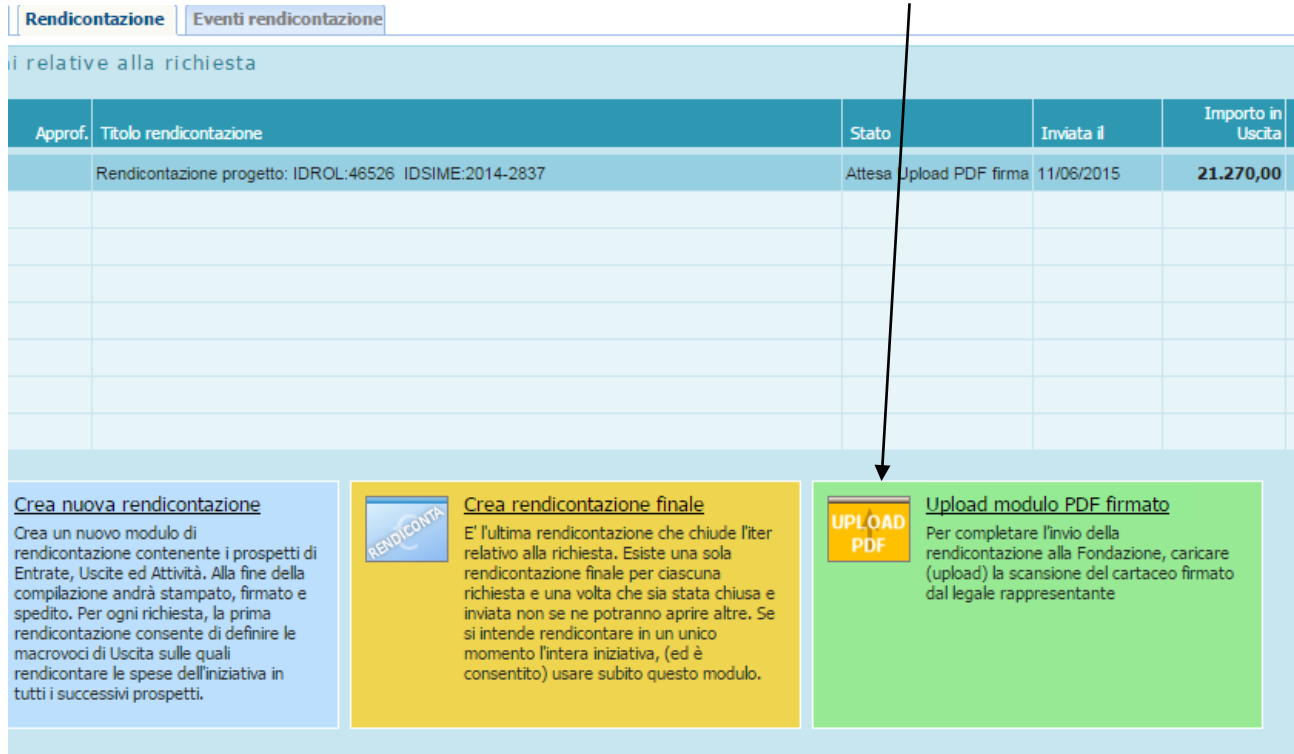

Cliccando su Upload si apre la mascherina per il caricamento, uguale a quella per gli allegati, ed è sufficiente seguire le istruzioni .

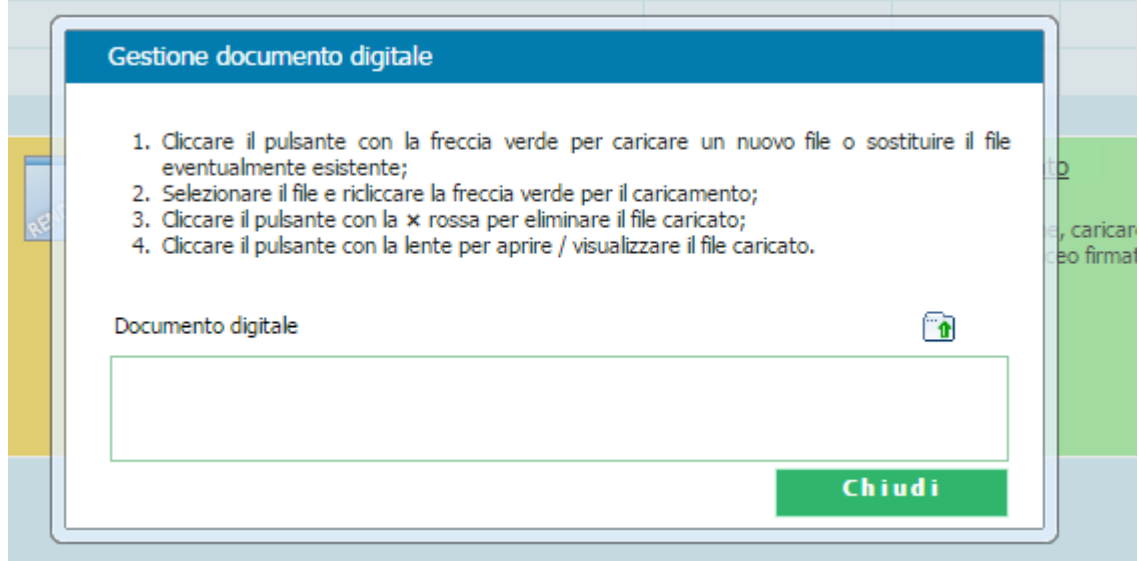

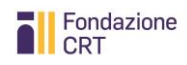

Completato il processo appare il seguente avviso

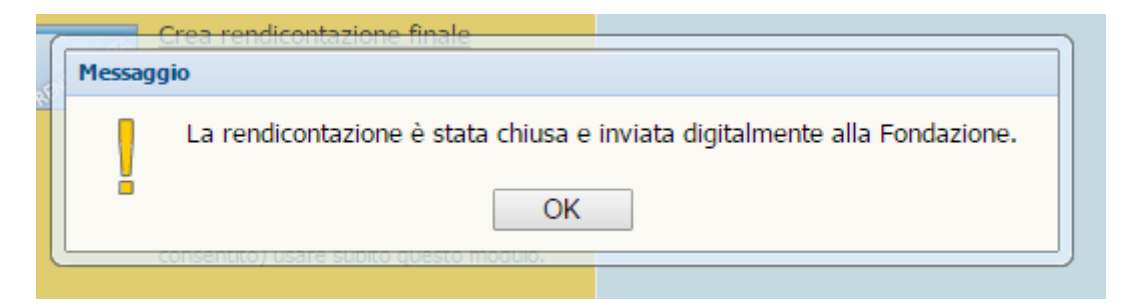

Da questo momento in avanti eventuali movimentazioni della vostra rendicontazione saranno segnalate tramite e-mail.

#### <span id="page-17-0"></span>**In caso di riapertura della rendicontazione da parte della Fondazione CRT**

Qualora la Fondazione CRT riscontri incompletezze o anomalie nella rendicontazione, provvederà a riaprirla per consentire le integrazioni.

In questo caso il sistema vi invierà automaticamente un messaggio; le richieste di integrazione compariranno nella scheda "Informazioni" della rendicontazione.

Dopo aver provveduto alle integrazioni, occorrerà procedere nuovamente alle operazioni di "Stampa, chiudi, invia" e **produrre un nuovo pdf**. Sarà **questo nuovo pdf finale, che riporterà le informazioni aggiornate, a dover essere caricato** cliccando su "Upload modulo pdf firmato" al fine di chiudere nuovamente la rendicontazione.

# <span id="page-18-0"></span>**Sezione Seconda – Documenti ammissibili**

# <span id="page-18-1"></span>**Caratteristiche generali**

La documentazione di spesa trasmessa in copia tramite il servizio di rendicontazione online con le modalità di cui sopra – che potrà eventualmente essere richiesta in originale dalla Fondazione CRT – deve risultare coerente con le attività oggetto del contributo, rispettando le seguenti caratteristiche:

- 1. **essere riferita alle attività oggetto del contributo**: è opportuno porre attenzione, nel richiedere l'emissione della documentazione a fornitori e collaboratori, a che sia specificato il più chiaramente possibile l'oggetto della fornitura e/o del servizio;
- 2. **essere intestata all'organizzazione beneficiaria**
- 3. **riportare data non antecedente alla data di presentazione della domanda di contributo** (data di chiusura della modulistica online).

#### <span id="page-18-2"></span>**Giustificativi ammissibili**

Ove sia necessario trasmettere documenti contenenti anche **dati sensibili** di persone fisiche, tali dati dovranno necessariamente essere oscurati.

Saranno ammessi a rendicontazione i seguenti documenti:

- fatture commerciali per la realizzazione dei lavori (le fatture per ponteggi non potranno eccedere il 20% del contributo assegnato), parcelle professionali (le quali, a loro volta, non potranno eccedere il 20% del contributo assegnato).

#### <span id="page-18-3"></span>**Giustificativi non ammissibili**

Non saranno ammessi a rendicontazione i seguenti documenti:

- giustificativi intestati ad altri enti diversi dall'ente richiedente;
- documentazione di spesa relativa ad oneri/spese fatturati da organi, dipendenti o membri dell'ente/associazione beneficiario/a e/o da società agli stessi riconducibili;
- mandati o certificati di pagamento non corredati da copia delle fatture;
- ricevute di bonifico non corredate da copia delle fatture;
- copie di contratti e SAL non corredate da copia delle fatture;
- fatture pro-forma, proposte di parcella e preventivi;
- fatture recanti date o oggetti incongruenti con il progetto presentato.